# Wireless Access Management System User's Guide

**Version 2.0 6/5/2008** 

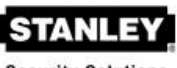

**Security Solutions** 

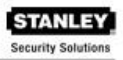

### **STANLEY SECURITY SOLUTIONS, INC**

**6161 E 75th Street Indianapolis, IN 46250 Phone: (317) 849-2250 www.stanleysecuritysolutions.com**

STANLEY Portal Gateways have been approved for use under FCC ID T8H-PG16, and IC: 6498A-PG16. Operation is subject to conditional use. *"This device complies with Part 15 of the FCC Rules. Operation is subject to the followoing two conditions: (1) this device may not cause harmful interference, and (2) this device must accept any interference received, including interference that may cause undesired operation."* 

©2008 Stanley Security Solutions, Inc. All rights reserved.

OMNILOCK is a Registered Trademark of Stanley Security Solutions, Inc. Microsoft, Windows, Windows XP, and Secure Socket Layer (SSL) are registered trademarks of Microsoft Corporation. All other Trademarks used or referenced in this document are the property of their respective owners.

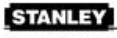

#### Security Solutions

### Contents

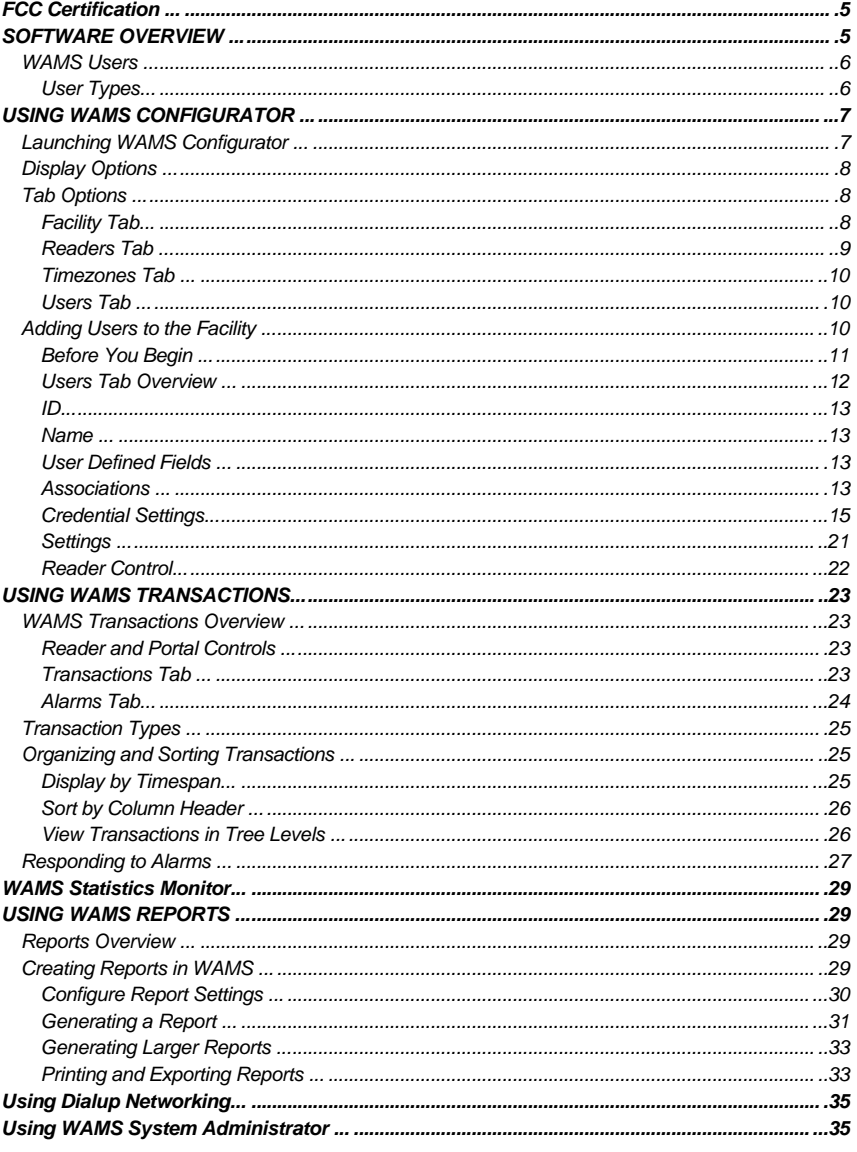

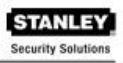

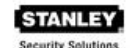

### FCC Certification

This equipment has been tested and found to comply with the limits for Class B Digital Device, pursuant to Part 15 of the FCC Rules. These limits are designed to provide reasonable protection against harmful interference in a residential installation. This equipment generates and can radiate radio frequency energy and, if not installed and used in accordance with the instructions, may cause harmful interference to radio communications. However, there is no guarantee that interference will not occur in a particular installation. If this equipment does cause harmful interference to radio or television reception, which can be determined by turning the equipment off and on, you can try to correct the interference by taking one or more of the following measures.

- Reorient or relocate the receiving antenna
- Increase the separation between the equipment and receiver
- Connect the equipment into an outlet on a circuit different from that to which the receiver is connected
- Consult the dealer or an experienced radio/TV technician for help.

This device has been designed to operate with a maximum gain of 5 dBi. Approved antennas are listed below. Antennas not included in this list or having a gain greater than 5 dBi are strictly prohibited for use with this device. The required antenna impedance is 50 ohms.

#### *Approved Antennas*

- Portal Gateway :
- Antenna Factor ANT-2.4-CW -RCT-xx WDC:
	- Integrated Antenna
- WAC /Single Door Controller:
	- Antenna Factor ANT-2.4-CW -RCT-xx

*IMPORTANT! Any changes or modifications not expressly approved by the party responsible for compliance could void the user's authority to operate the equipment. The antenna(s) used for this transmitter must be installed to provide a separation distance of at least 20 cm from all persons and must not be co-located or operating in conjunction with any other antenna or transmitter. End-users and installers must be provided with antenna installation and transmitter operating conditions for satisfying RF exposure compliance.* 

### SOFTWARE OVERVIEW

The STANLEY Wireless Access Management Solution (WAMS) provides powerful tools to manage your system: **WAMS Configurator**, **WAMS Transactions**, **WAMS Statistics Monitor**. View and print reports from WAMS Configurator and WAMS Transactions using **WAMS Reports**.

If you are the Program Administrator responsible for setting up communications between WAMS software and system portals and readers; you will spend most of your time using WAMS Configurator. If you are in personnel or security, you may be the person who adds users to the system and gives them access priviliges and IDs. You will spend most of your time on the Users tab of the WAMS Configurator. If you are responsible to oversee security for your organization, you will monitor all access and alarm activity using WAMS Transactions. If you are the person responsible to ensure the system is operating at maximum performance, you will use the WAMS Statistics Monitor. If your organization is small, you may use all three!

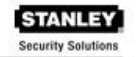

#### **WAMS Configurator**

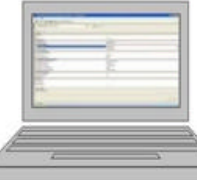

**Program Administrator** Configure hardware Set up card parameters<br>Create/maintain timezones

#### **Personnel/Security** Enter/maintain users

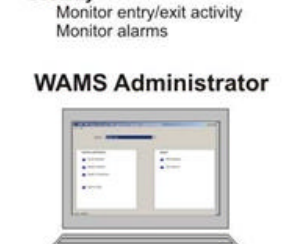

Security

 $IT$ 

**WAMS Transactions** 

#### **WAMS Statistics**

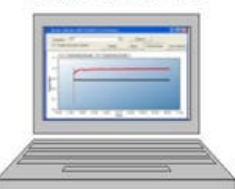

Service Monitor system performance Voltage<br>Signal<br>Packet Ratio **User Capacity** 

Once the software is installed, you will find the WAMS Configurator shortcut on your desktop. You can access all applicaltions from the WAMS Configurator main menu. You can also access these applications from the Windows Start Menu.

Archive data

Import new and legacy data

#### WAMS Users

WAMS Users, as opposed to reader users, are those individuals who will operate one or all of WAMS software applications. For example, a WAMS User might be a person in the Security department who will use only WAMS Transaction software to monitor system access activity. Another WAMS User might be a person in Human Resources or Administration who is assigned to add users to the system, or change their settings.

Most WAMS users will be added to the system as reader users because they will have some type of physical access to the facility, but they must also be assigned as WAMS Users and be given Usernames and Passwords if they are to access and operate WAMS application software.

#### **User Types**

WAMS Users can be one of four User Types: Administrator, Manager, Service, and General. You will be assigned a User Type depending on which WAMS applications you will log in to and operate.

**Administrator -** An Administrator has access to all WAMS applications and all facilities. This User Type would be assigned to a System Administrator, that is, someone who is responsible for set up and configuration.

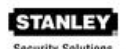

**Manager -** Can access all WAMS applications. This type would, for example, be assigned to someone responsible for adding users to the system. As an additional security measure, this type could be restricted to access specific facilities only.

**Service -** Can access WAMS Transactions and WAMS Statistics Monitor. This User Type can also be restricted to specific facilities only, if needed.

**General -** Can access only the WAMS Transactions and WAMS Reports applications for specific facilities. This user type would be assigned to someone in Security for example, who will monitor daily entry and exit activity and system alarms. They can not access the WAMS Configurator application.

Once an Administrator has logged in to the system, they can add WAMS Users to the system. If you are designated as a WAMS User, you will be assigned a login User Name and Password to access the Software Application(s) you need.

### USING WAMS CONFIGURATOR

If you are in Human Resources, Personnel, or Security; you may be the person who adds users to the system and gives them access priviliges and IDs. You will spend most of your time on the Users tab of the WAMS Configurator. The following sections describe how to launch WAMS Configurator, provide a brief overview of the WAMS Display and Tab options.

#### Launching WAMS Configurator

When WAMS software is loaded onto your computer, it places a shortcut to WAMS on your desktop.

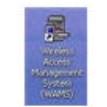

Double-click the WAMS Configurator icon to start the application. The STANLEY WAMS splash screen appears briefly, then the Login dialog box opens.

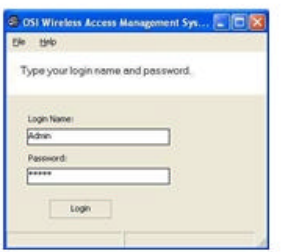

If you are a WAMS User, your System Administrator or IT representative must provide you a Login Name and Password. You will need this to login the WAMS Configurator. If you are a System Administrator, see the Administrator's Guide for more information about Launching WAMS for the first time.

*To Login to the WAMS Configurator:* 

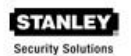

- 1. Enter your case-sensitive **Login Name** and **Password**.
- 2. Select **Login**. WAMS Configurator opens at the Reader Tab.

If the System Administrator has created only one facility, you are ready to begin. If more than one facility has been created, select the facility from the drop-down list. Any elements you access in WAMS Configurator will be directed to that facility.

**IMPORTANT:** Once the System login and password have been personalized for your facility, it is important to record the information in hard copy form and safeguard it in a location known to management.

#### Display Options

All tasks in WAMS start from the WAMS Configurator, which has four tabs: **Readers**, **Facility**, **Timezones**, and **Users**. Following is a brief description of WAMS display options and how the tabs are used to perform tasks. WAMS operates in the Windows environment using its standard conventions. You can use WAMS full screen or resize the window using the min/max buttons in the top right corner of the Configurator.

In minimized view, use the up or down arrows to select from a list of categories or options. Following is the Facility Tab in minimized view with the scroll bar visible.

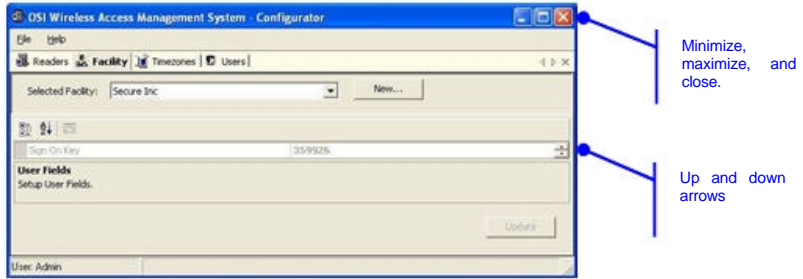

In the Facility and Users Tabs you can display items by category or sort alphabetically. This is useful when displaying the Configurator in full-screen view.

#### Tab Options

The WAMS Configurator contains four tabs: Readers, Facility, Timezones, and Users. You will select these tabs depending on which program tasks you wish to perform.

If your Program Administrator has created more than one facility, you will need to select the facility you wish to work with from the Facility Tab before moving on to add or maintain users assigned to that facility. Following is a quick tour of the WAMS Configurator tabs.

#### **Facility Tab**

Most Facility set up tasks are performed in the Facility Tab. Here, the Program Administrator will create User Groups, Timezones, and configure WAMS software to work with the type of facility access cards or keypad credentials you will use.

If your Program Administrator has created more than one facility, you will first select the facility you wish to work with in the Facility Tab before moving on to add or maintain users assigned to that facility.

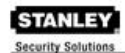

Following is the Facility Tab displayed in full-screen, category view. Once you select a category, you can drill down to additional settings using the ellipsis button.

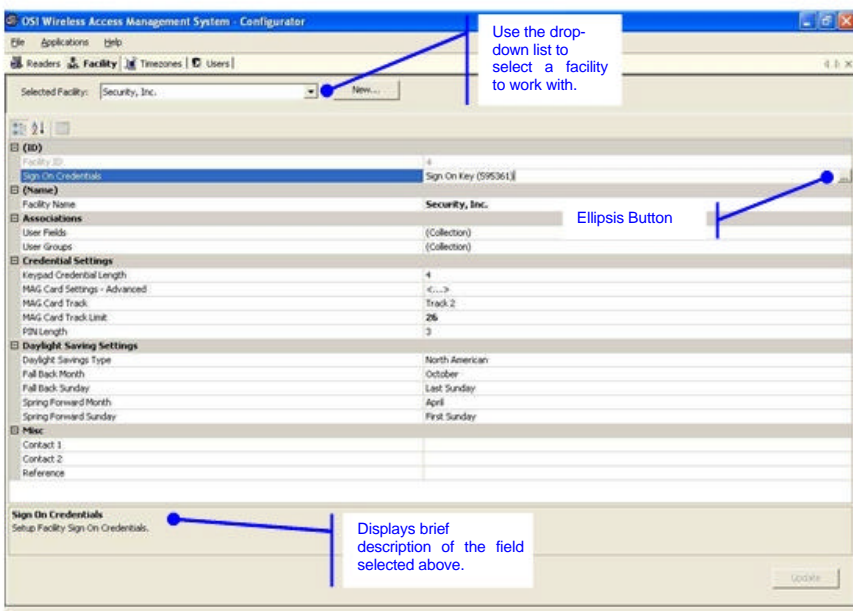

#### **Readers Tab**

The Readers tab displays the Facility Tree, which is a visual representation of all portal gateways, readers, and I/O devices connected to the WAMS software. Once the devices are organized in the Facility Tree, the various paths to associate readers and portals are available when you add new users to the system. If you are using dialup gateway modems in your system, you can perform an automatic dial out from here. Information about creating the Facility Tree and assigning devices to the various folders in the tree is presented in the Administrator's Guide. Typically, only the Program Administrator will perform tasks using the Readers Tab.

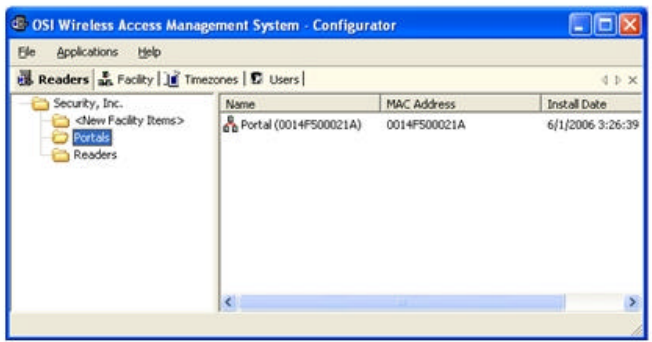

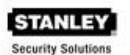

#### **Timezones Tab**

The WAMS program automatically assigns all readers to a Master Timezone. Your Program Administrator can create any number of Timezone Intervals and Timezone Groups to modify user access within the Master Timezone. The Timezones tab displays the default *Master Timezone*, a calendar that operates similar to Microsoft Outlook, and any Timezone User Groups that have been created. (For more information about creating Timezone Intervals and Timezone Groups, see the Administrator's Guide.)

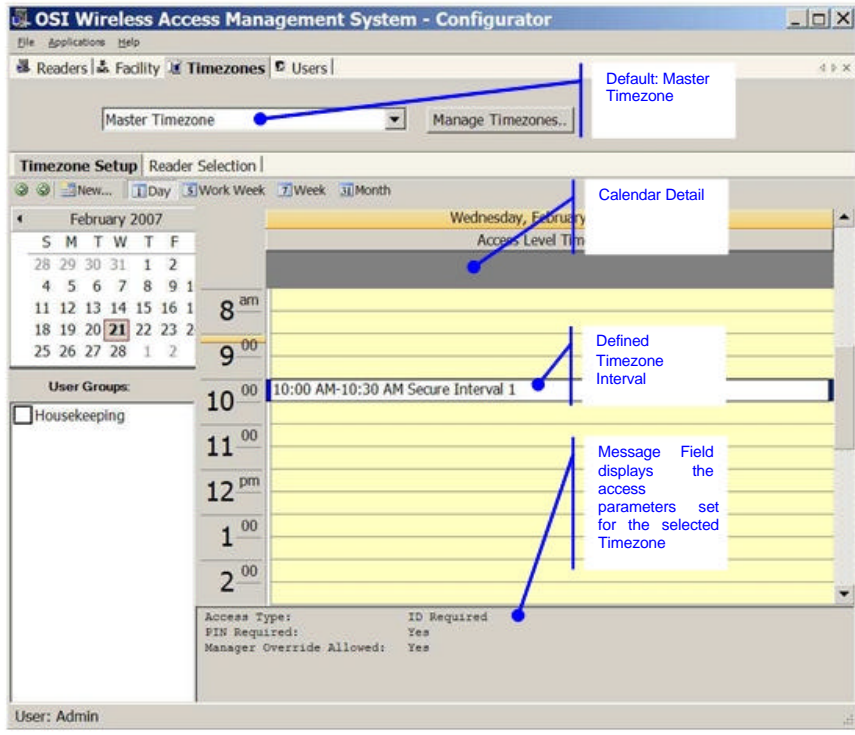

#### **Users Tab**

If you have been assigned responsibility to add users to the system, your tasks will be performed in the Users Tab. This tab is described in detail in the following section.

### Adding Users to the Facility

Once all hardware and software have been configured, the system is ready for you to add users to it. Follow the steps in this section the first time you enter users, and each time you add a new user to the system.

To get started, launch WAMS Configurator. The program opens at the Facility Tab. If your organization has been configured with more than one facility, select the facility you want to work with, then select the Users Tab.

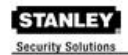

#### **Before You Begin**

Before you begin adding users to the system for the first time, be prepared to address the following items:

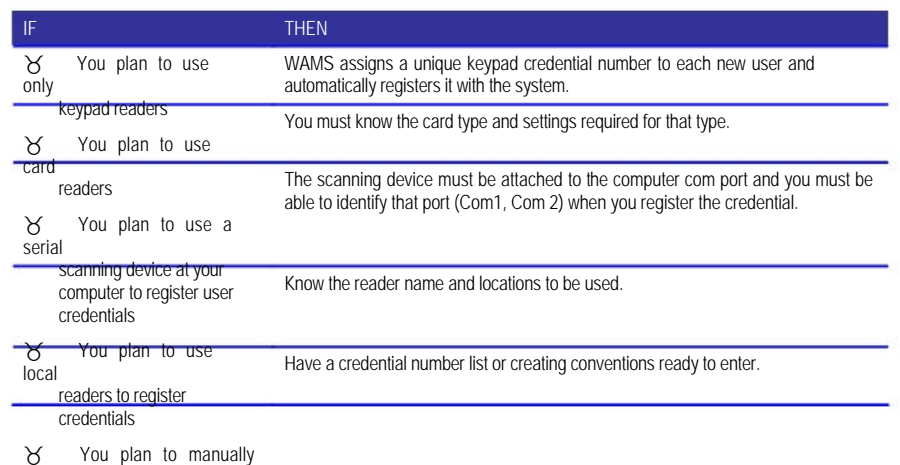

enter

the credential numbers

*NOTE: If you do not have this information, contact your System Administrator before you continue.* 

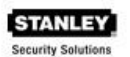

#### *Users Tab Overview*

In the Users Tab, all users currently in the system display in the list on the left. If you have a large number of users, you can use the alphabet buttons on the far left to sort through the list quickly. User Categories display on the right. By default, these categories display as shown; however you can click the A-Z sort button to display categories alphabetically. Here you can add or remover users from the system, set their credentials, and include any personal information needed to identify that person in the system.

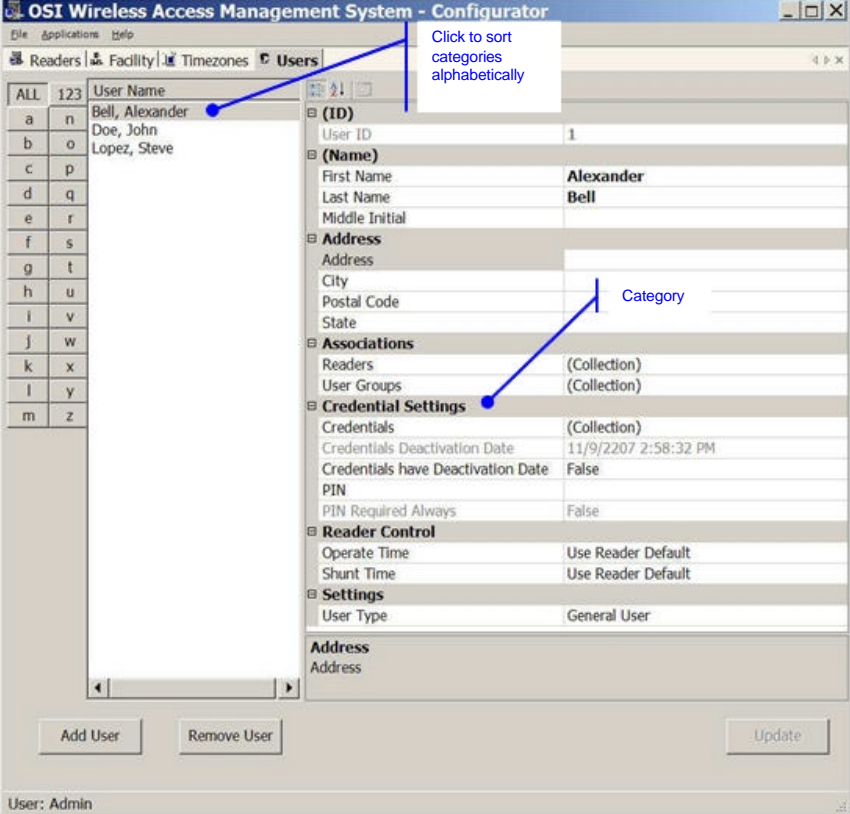

If an ellipsis button displays when you select a field, additional parameters are available for selection. From here you will define user name and address information and access parameters such as readers, user groups, credentials, PIN, and so on.

*NOTE: If you see a need for additional fields to define for your Users, contact your System Administrator. They can add more fields to the Users Tab, or create additional User Fields unique to your organization.* 

The following sections provide a brief description of each category in the Users Tab, and present steps for adding and configuring users in the system. WIRELESS ACCESS MANAGEMENT SYSTEM

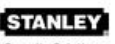

#### **ID**

When you add a user, the system automatically assigns them a unique ID and displays the number in the User ID field.

#### **Name**

Provides entry fields for user first and last name and middle initial.

#### *To add a user name:*

- 1. In the Users Tab of the WAMS Configurator, select the **Add User** button. In the ID category, the system will display a new unique User ID.
- 2. In the First Name line, place the cursor in the space following **<New>** and enter a first name.
- 3. In the Last Name line, place the cursor in the space following **<User>** and enter a last name. Do the same for the Middle Initial.

*NOTE: The Update button will flash to remind you to update your settings. You can update each* time you add a user, or wait until all user information is added. The software will automatically *update your settings when you leave the Users tab.* 

#### **User Defined Fields**

If your facility has been configured with User Defined Fields, such as Address, City, Zip Code, enter the information as configured.

#### **Associations**

In this category, you associate users with Readers and User Groups. This task defines which readers will recognize the user's requests for entry and exit. If User Groups have been created for your organization, these will also be available for selection from the Associations category.

#### *Readers*

When you add a user to the system, you will associate them with the reader(s) that will recognize their requests for entry and exit.

#### *To associate a user with readers:*

- 1. In the Associations category, Readers line, place the cursor next to (collection).
- 2. Select the ellipsis button at the right of the field. The *View and Select Readers Associated with User* dialog box opens.

#### *14 - USER'S GUIDE*

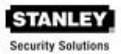

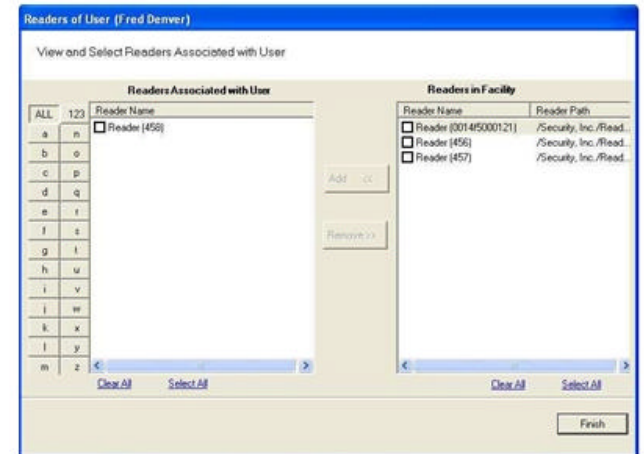

- 3. Select the reader(s) from *Readers in Facility*.
- 4. Select **Add <<**. The selected readers are moved from the Readers in Facility list to the Readers Associated with User list on the left. You can associate a user with any number of readers.
- 5. Select **Finish** to save your settings and return to the Users Tab.

#### *User Groups*

If User Groups have been created for your facility, these will already be associated with readers. For example, a User Group may have been defined for Laboratory Building 1. Laboratory Building 1 might have six readers. By assigning the user to the Laboratory Building 1 Users Group, they will automatically be associated with all the readers in that group.

A User Group may also be defined as a Timezone Group. Timezone User Groups further define access levels for the Master Timezone. You can restrict access of certain groups of employees to a specific time period. For example, you may have a housekeeping group designated as a Timezone Group with restricted access to dormitories from 8:00 a.m. to 4:00 p.m., weekdays only. You would then assign users from the housekeeping department to this group. For more information about creating Timezone Groups, see the Administrator's Guide. Steps to add users to User Groups are presented in the following section.

#### *To add a user to a User Group:*

1. When adding or editing a User, in the Associations Category, click in the User Groups field and click the ellipsis button. The User Groups of User dialog box opens.

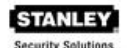

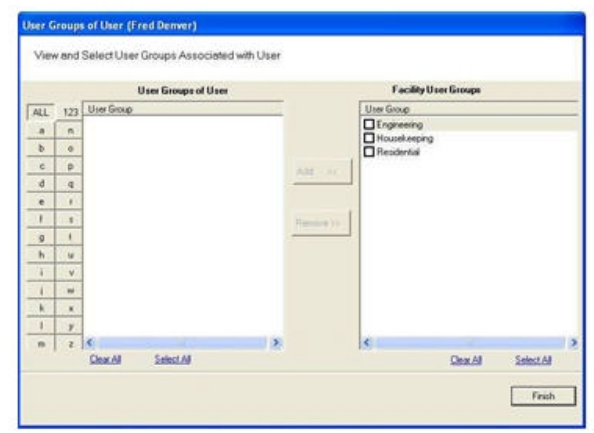

- 2. Select the group(s) to associate with this user and click the **Add <<** button. The groups are added to the User of Groups list.
- 3. Select **Finish** to save your selections and return to the Users Tab. You can add or change User Groups for a user any time by returning to this list.

*NOTE: You can also add users to User Groups from the Facility Tab, User Groups field. For more information about this feature, see Facility Associations, User Groups in the Administrators Guide.* 

#### **Credential Settings**

WAMS tracks individual requests for access or exit from the facility by their unique credentials, and each request is recorded as a transaction in the WAMS database for reference. Whether your organization uses keypad readers or card readers, each user will be assigned a unique credential number. Under Credential Settings, you will enter the credential ID and number, select a credential type, and set additional parameters related to the credential type. You can add another level of security by combining an individual's credential with a personal ID number (PIN). If your organization requires a PIN, you will enter them here.

Credential setup is a two-step process: First you will select the credential type to be used, then you will register the credential

#### *Keypad Type*

The default credential type in WAMS is Keypad. When you add a user to the system, WAMS assigns them a unique keypad credential number, then automatically registers it with the system. If your facility uses only keypads, once you add the new user name, you can skip to Adding PINs and Expirations Dates.

#### *Card Types*

If your facility uses card type credentials, you must select the card type, enter the appropriate settings, and then register the credential number with the system.

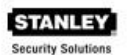

#### *To select the card type:*

1. In the Users Tab, Credentials line, place the cursor next to (Collection) and select the ellipsis button. The User Credentials Setup dialog box opens. The credential types are listed on the left and the categories available for each type are listed on the right.

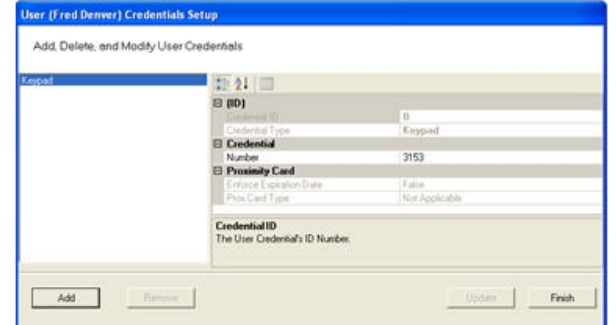

2. Select the type of credential the reader will use, for example, magnetic stripe card (Mag Card). The credential options in the categories on the right will change, depending on the type selected. Now you are ready to register the credential.

*NOTE: If the credential type you need is not in the list of card types on the left, you can add one. See Adding a Credential Type later in this section.* 

#### *Credential De-Activation*

You can define whether a user's credentials can be automatically de-activated. This is useful, for example, when entering credentials for a temporary employee or contractor. If the credential can be de-activated, select *True* from the drop-down list next to the field, and then enter the deactivation date in the De-Activation Date field. If the credential cannot be de-activated, select *False* from the drop-down list. The default de-activation date is 200 years to ensure a user's credential is not inadvertently de-activated.

#### *Registering the Credential*

When you select a credential type, the Specify the Credential Number dialog box opens. From here, you can enter the credential number manually, scan the user's card with a scanning device connected to your computer, or specify a reader where the user will scan their card. Steps to register each type of card are presented in the next few sections.

*NOTE: If you use the reader scan method, the card used must be unassigned. You can have any one of the other types, or none.* 

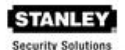

#### *To register a Keypad credential:*

1. Keypad credentials are automatically registered by the system, and no further steps are required.

#### *To register a Magnetic Stripe Card credential:*

1. From the User Credential Setup dialog box, select **Mag Card** from the list. The Users Mag Card Credential Number dialog box opens.

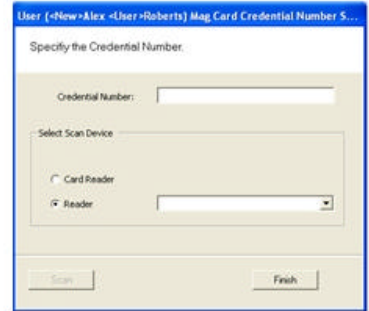

2. Enter a Credential Number manually (must be less than 16 characters, zeros will be prepended) or select a scan device:

#### **Card Reader**

 $8$  If you have a scanning device connected to your computer, select **Card Reader**. When you are ready to scan the card, select the **Scan**  button. You will have 30 seconds to scan the card.

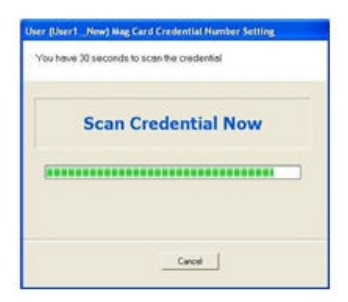

When recognized, the number will display in the Credential Number text box. Select **Finish** and return to the Credential Setup dialog box.

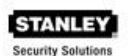

**Reader** 

 $\gamma$  You can use a local reader to scan the card credentials. Select **Reader**, and then use the drop-down list to navigate to the reader where the card will be scanned. When you are ready to scan the card, select the **Scan** button. You will have 30 seconds to scan the card. When recognized, the number will display in the Credential Number text box.

8 Select Finish and return to the Credential Setup dialog box.

*NOTE: You may need to expand the drop-down list to view all available readers. Use the highlighted area in the lower right corner.* 

#### *To register a Prox Card Credential:*

1. Select **Prox Card** from the list on the left. The User Prox Card Credential Number dialog box opens.

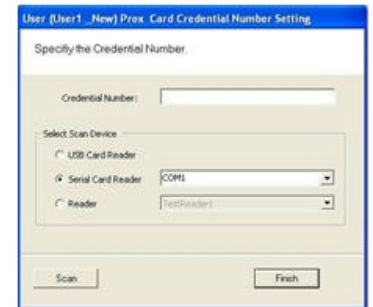

2. Enter a Credential Number manually (must be less than 16 characters, zeros will be prepended) or select a scan device:

#### **USB Card Reader**

- \_ If you have a USB Card reader connected to your computer, select **USB Card Reader**.
- \_ When you are ready to scan the card, select the **Scan** button. You will have 30 seconds to scan the card. When recognized, the number will display in the Credential Number text box.
- 8 Select **Finish** and return to the Credential Setup dialog box.

#### **Serial Card Reader**

- $8$  If you have a Serial Card Reader connected to your computer, select **Serial Card Reader** and then select the appropriate com port from the drop-down list.
- \_ When you are ready to scan the card, select the **Scan** button. You will have 30 seconds to scan the card. When recognized, the number will display in the Credential Number text box.
- 8 Select Finish and return to the Credential Setup dialog box.

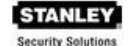

#### **Reader**

- \_ You can use a local reader to scan the card credentials. Select **Reader**, and then use the drop-down list to navigate to the reader where the card will be scanned.
- \_ When you are ready to scan the card, select the **Scan** button. You will have 30 seconds to scan the card. When recognized, the number will display in the Credential Number text box.
- 8 Select **Finish** and return to the Credential Setup dialog box.

*NOTE: You may need to expand the drop-down list to view all available readers. Use the highlighted area in the lower right corner.* 

3. In the Proximity Card category, review the Prox Card Type. If the default entry is not the one you will use, select the field and use the down-arrow to select the correct type from the list.

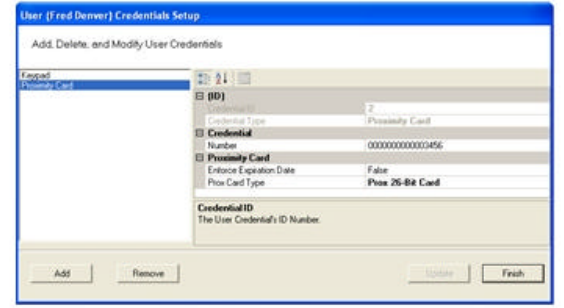

4. Select **Finish** and return to the Credential Setup dialog box. *To* 

#### *register a Smart Card credential:*

- 1. Select *Smart* **Card** from the list on the left. The Users Smart Card Credential Number dialog box opens.
- 2. Enter a Credential Number manually (must be less than 16 characters, zeros will be prepended) or select a scan device:

#### **Card Reader**

- \_ If you have a scanning device connected to your computer, select **Card Reader**. When you are ready to scan the card, select the **Scan** button. You will have 30 seconds to scan the card.
- $8$  When recognized, the number will display in the Credential Number text box.
- 8 Select **Finish** and return to the Credential Setup dialog box.

#### **Reader**

- \_ You can use a local reader to scan the card credentials. Select **Reader**, and then use the drop-down list to navigate to the reader where the card will be scanned.
- \_ When you are ready to scan the card, select the **Scan** button. You will have 30 seconds to scan the card. When recognized, the number will display in the Credential Number text box.
- Select **Finish** and return to the Credential Setup dialog box.

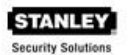

#### *Adding a Credential Type*

At least one credential type must be defined for the system. The default credential type in WAMS is Keypad. If you use other then keypad credential types, you can add them to the User Credentials Setup dialog box. For example, if your facility will use Smart cards, you can add Smart Card to the list.

#### *To add a card type to the list:*

1. In the Users Credentials Setup dialog box, select the **Add** button. The Add Credential to User dialog box opens.

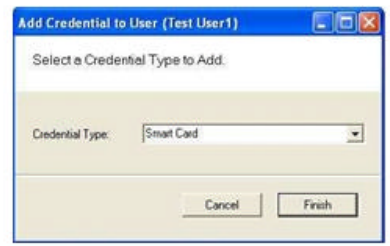

- 2. Select the Credential Type from the drop-down list.
- 3. Select **Finish**. The User <Smart Card> Credential Number Setting dialog box opens. The default Credential Number displays in the text box at the top.

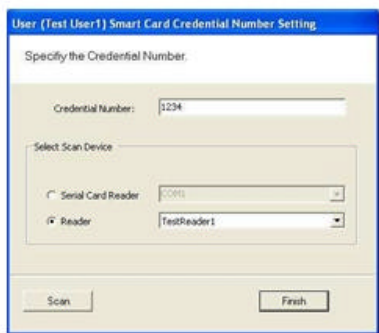

4. If you selected a user before you added the new type, you can enter or scan in the credential number. If you did not select a user, select **Finish** to return to the User Credentials Setup dialog box. The new credential type will display in the list of types.

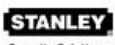

#### *PIN*

You can add a level of security by requiring PIN numbers in addition to credentials for all users, or for specific Timezone Intervals. The default displays the PIN number as asterisks in the fields; however you can choose to show the actual PIN numbers.

#### *To add a PIN Number for a User:*

1. Under Credential Settings, click in the field next to PIN. The Set Personal Identification Number dialog box opens.

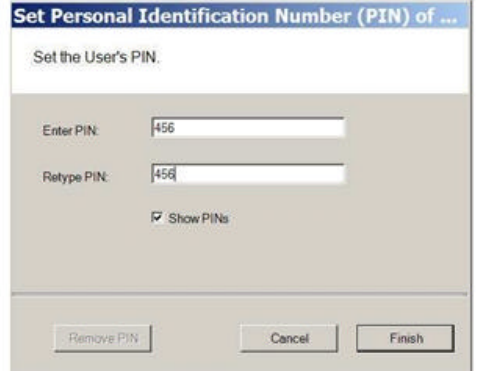

- 2. Select the Show PINs check box if you wish to view the numbers instead of asterisks as you type them in.
- 3. Enter a PIN number for the user.
- 4. Click Finish to save the PIN and exit the dialog box.

#### **Settings**

Each facility user will be assigned a user type and access type, depending on the tasks they perform and the access mode needed to perform those tasks. The system supports four different types of users: General Users, Managers, Programmers, and Service users. You can have up to 65,000 individual users in the system and they can be of any User Type. User types are briefly described in the following paragraphs.

#### *General Users*

The majority of users will be assigned as General Users. They are allowed entry only when the access level is set to ID Required. General Users never have access when the reader is in Lockout.

#### *To assign User Type:*

- 1. In the Settings category, select the field next to User Type.
- 2. Select a User Type from the drop-down list.

#### *Manager*

Managers are one of the most useful types of IDs. This User Type provides the capability to change the access level of a reader with a few simple key presses. These changes can and will be overridden by the time schedule or another manager or programmer. A user with Manager privileges is always allowed access to a reader. For example, when a facility requires an individual to have access at all hours of the day without giving any extra privileges, that individual will be assigned Manager Privileges.

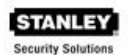

#### *Programmer*

Programmers can scan all channels at the keypad reader as well as reset the reader to respond to keypad commands as in manager mode. The programmer must enter his or her specific programmer code then:

Press #7 to scan all channels

Or

Press #8 to use manager codes.

*NOTE: Managers and programmers are indistinguishable from a general user when no keyboard is present.* 

#### **Reader Control**

The system defaults the amount of time from the moment a reader unlocks until it relocks, and the amount of time a door can stay open before an alarm will be triggered. You can modify reader operate and shunt times for individual users. For example, to be ADA compliant, a user who is in a wheelchair, or uses a walker may need more time to pass through a door. You can increase the shunt time for this user.

#### *To modify reader operate time:*

In the Reader Control category, Operate Time, select the amount of time you wish to leave the reader in the unlocked position from the drop-down list.

#### *To modify reader shunt time:*

In the Reader Control category, Shunt Time, select the amount of time you wish to allow for passage before an alarm will be triggered.

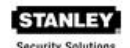

### USING WAMS TRANSACTIONS

Each time a user accesses the system, WAMS collects a transaction from the reader/portal gateway network. Once the system is signed on and users begin accessing the system, transactions begin including any alarm activity. You can monitor all this activity in WAMS Transactions. Access WAMS Transactions via the Windows Start button.

#### *To Launch WAMS Transactions:*

- 1. Select Start>All Programs>Stanley Security Solutions>WAMS>WAMS Transactions.
- 2. Enter your Login and Password. WAMS Transactions opens at the Transactions Tab.

From here you can view all transaction and alarm activity for the facility you select.

*NOTE: If you have been assigned the Manager or Administrator User Type, you can launch WAMS Transactions from the Applications menu in WAMS Configurator.* 

#### WAMS Transactions Overview

As activity takes place throughout the facility, WAMS tracks each event as a transaction. The most obvious use of WAMS Transactions is to recognize and investigate when security has been compromised. You can immediately locate the source of the alarm and take the action necessary to respond according to your facility policy and procedure.

The WAMS gives each transaction in the database a unique ID, records the time and type of transaction, the reader where the transaction occurred and the User ID and Group name associated with the transaction. You can monitor all this activity, real time, from the WAMS Transactions application. The transactions can be organized and sorted according to how you want to use the data. In addition, you can temporarily pause data updating if you need to review a transaction in more detail.

#### *Reader and Portal Controls*

WAMS Version 2.0 now provides access to reader and portal controls from within the WAMS software. From here a user can override access levels of readers to unlock or lockout one or a whole related group of readers. To use this feature, simply right click on the portal or reader and select an option. For more information about this feature, see *Portal and Reader Controls* and *Portal and Reader Messaging* in the Administrator's Guide.

#### **Transactions Tab**

You can view all transactions as they occur in the Transactions Tab. Alarm transactions such as Forced Entry or Anti Tamper display in red. Access requests "attempted but not allowed" displays in yellow. Successful access requests display in black on a white background.

#### *24 - USER'S GUIDE*

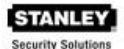

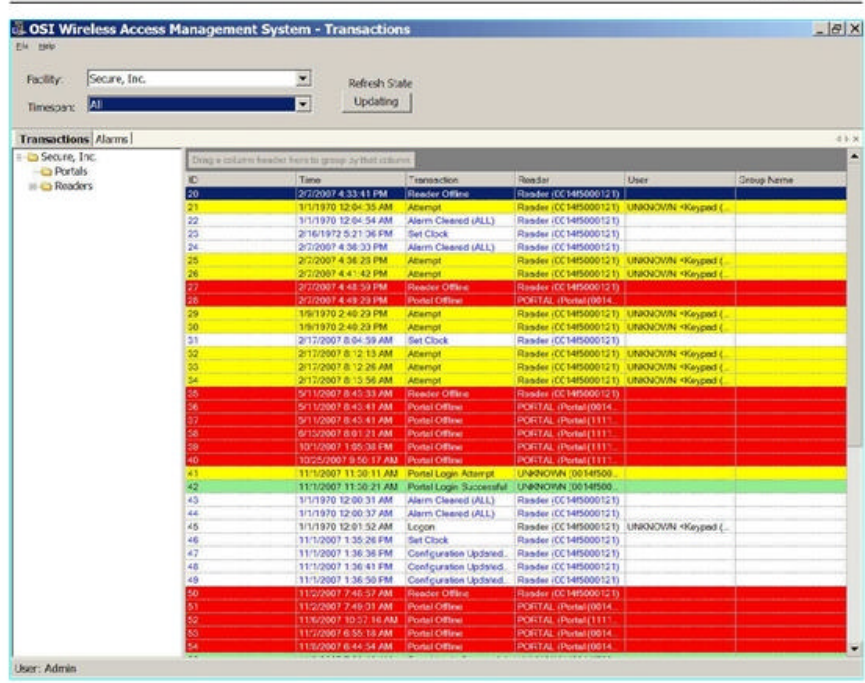

System transactions such as changing an access level or clearing an alarm display in blue on a white background. To review and respond to alarms, select the Alarms Tab.

#### **Alarms Tab**

When an alarm is triggered, such as a door is blocked open or forced entry, the system creates an alarm record. When you select the Alarms Tab, unanswered alarms display in red and activate an alarm sound .wav file on your computers sound system. When you "silence" an alarm in WAMS Transactions, you are simply telling the system that you have recognized the alarm condition. The alarm sound .wav file will stop on your computer system for that alarm and the display color changes to yellow. A log will be generated as to when the alarm was silenced. The user can add a comment to this log to further define the incident.

Remember, when you "Silence" an alarm in WAMS Transactions, you are only silencing a .wav file; you are not resolving the problem. It is important to establish Alarm Response protocols within your facility and follow up with action. See Responding to Alarms on page 24 for more information.

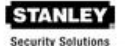

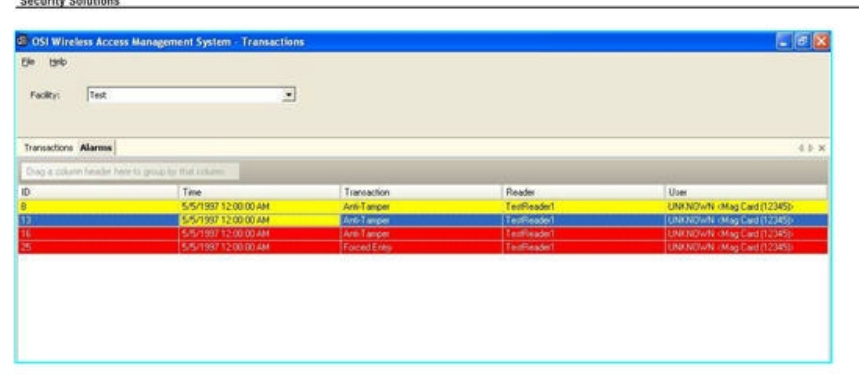

### Transaction Types

The WAMS database records transactions by category. Under normal operating conditions, the most common transaction types will be Entry and Request to Exit. The system recognizes various alarm and status categories, such as:

Alarm Cleared (All) Alarm Cleared (Forced Entry) Anti-Tamper

### Organizing and Sorting Transactions

WAMS makes it easy to manage high transaction traffic. You could view every transaction in the system, real time. However, in large systems where hundreds of transactions can occur in a very short time, you may want to limit the transactions displayed, or group them in a way that makes sense for system activity. For example, you can limit the transactions list to only those that occurred in the last ten minute timespan; you can sort ascending or descending by column header; and you can arrange the columns in any order you wish. In addition, you can create a hierarchy, rather than a columnar view.

#### **Display by Timespan**

By default, WAMS Transactions displays all transactions in the order they occur. If you are monitoring all transactions, you may want to simply watch them as they occur. However, in large systems, your effort may best be served by limiting transactions to only those that have occurred in the previous ten minutes, or previous hour. WAMS gives you a number of options from All to year to date.

#### *To set the display timespan:*

- 1. In the Transactions Tab, select the Facility you wish to monitor.
- 2. Under Timespan, select the timespan you wish to display from the drop-down list. The display list on the right changes to reflect your selection.

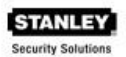

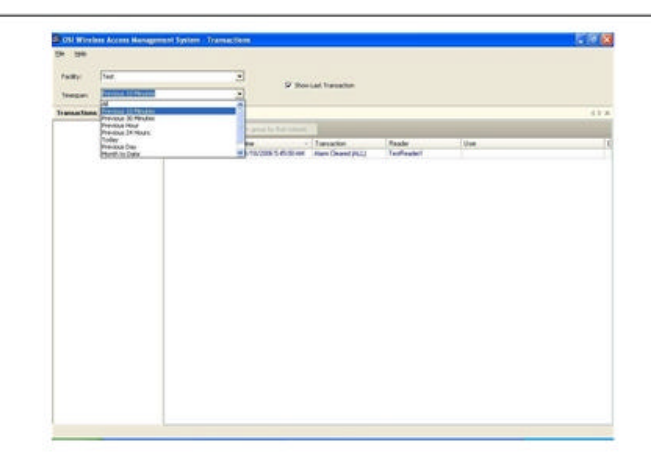

*NOTE: You can choose to always show the last transaction, no matter how you configure your display. Select Show Transaction at the top of the display.* 

#### **Sort by Column Header**

You can sort WAMS Transactions by column header in ascending or descending order. This is helpful, depending on what you are looking for. If you simply want to watch transactions in the order they occur, the default setting—sorted by ID, descending—will display the most recent transaction on the top line of the list. However, if you have an interest in viewing all the activity of a particular user, you can sort alphabetically by User credential. As with common database programs, you can move the columns in the column header to any order you wish. WAMS Transactions will remember your changes and display in the new order when you next open the program.

#### **View Transactions in Tree Levels**

You can display transactions similar to the way you view the Facility Tree in WAMS Configurator. This is useful to minimize and organize the amount of data you view at one time.

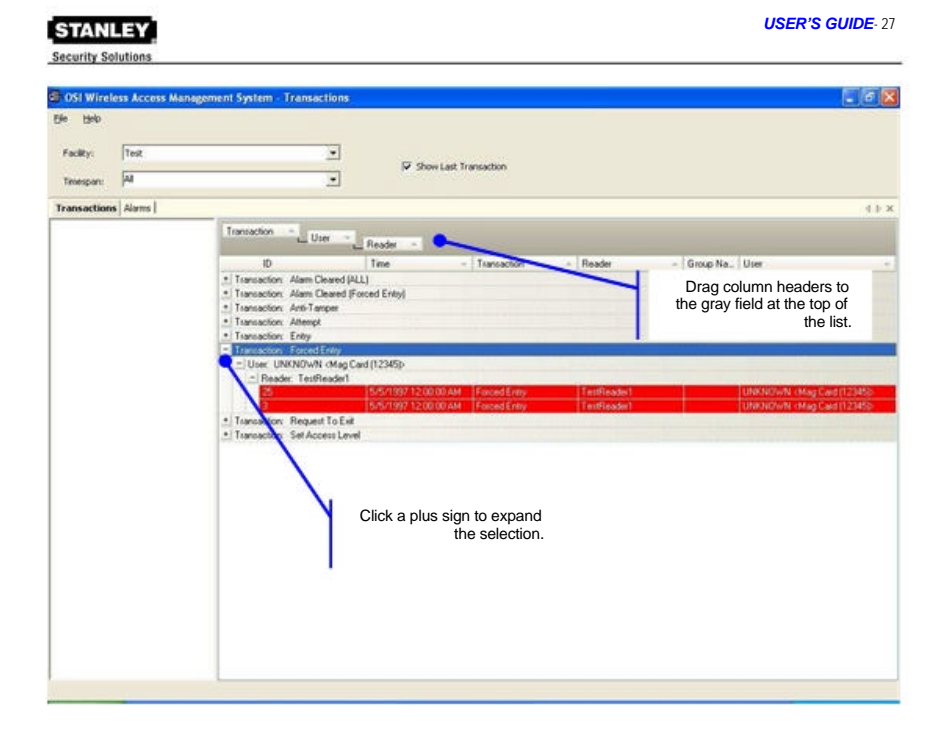

In this example, we placed Transactions at the top of the tree; however, you can place them in any hierarchy you wish. When you select the plus sign next to the top level, the second and third level items expand to display. It's easy to create a Transactions Tree: simply drag and drop the column headers into position.

#### Responding to Alarms

When an alarm occurs, the system immediately displays it in red in the Transactions Tab. The alarm will be categorized as either an Anti-Tamper or a Forced Entry type. At this point, you will take action according to your facility's security plan. In a small facility, you may simply dispatch a person to physically investigate the source of the alarm. In larger facilities with I/O devices in the system, the alarm may trigger a video recorder, a lighting plan, or other I/O device. In either case, you will respond to the alarm in WAMS Transactions using the alarms tab.

As with the Transactions Tab, you can sort the alarms in ascending and descending order with a column, and change the order in which the columns display, and create an Alarms Tree.

#### *28 - USER'S GUIDE*

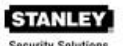

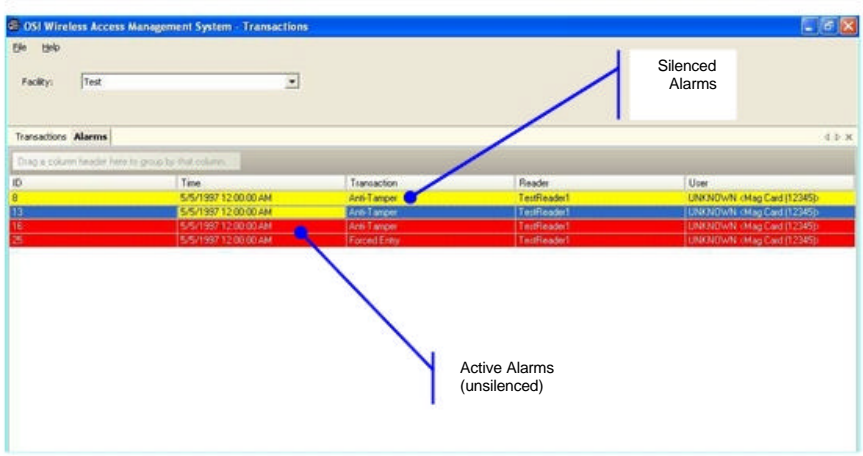

#### *To respond and silence an alarm:*

- 1. Select the Alarms Tab.
- 2. Double-click on an active alarm (displaying in red). The Silence Alarm text box opens at
- the Alarm Log tab. Alarm details display in the message area. 3. To add an entry to the log, select the Main tab.
- 

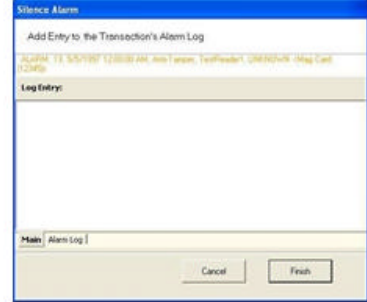

- 4. Place the cursor in the text box and enter a comment; for example, dispatched technician to inspect reader.
- 5. Select **Finish**. In the Alarms tab, the alarm line changes from red to yellow and the alarm sound stops.

You can continue to add comments in the alarm's log until the condition is resolved.

#### *To update or review the status of an alarm:*

- 1. In the Alarms Tab, double click the alarm. The Silence Alarm text box opens.
- 2. Select the Alarm Log Tab. All comments regarding the alarm are recorded.
- 3. Select the Main Tab to enter a new comment.
- 4. Select **Finish** to close the text box and return to the Alarms Tab.

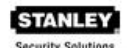

### WAMS Statistics Monitor

The Statistics Monitor is a powerful tool that displays a real-time, color coded overview of system performance. When you set up your new system, and want to monitor ongoing system performance, you will use the WAMS Statistics Monitor. Statistics Monitor is primarily a System Administrator tool. For more information about this application, please see the WAMS Administrator's Guide.

### USING WAMS REPORTS

You can view a wide variety of reports based on data collected in WAMS Configurator and WAMS Transactions. Access WAMS Reports from the Applications menu at the top of the WAMS Configurator Main Screen.

#### Reports Overview

WAMS provides seven reports that you can modify.

#### **USER REPORTS**

- \_ **Users of Readers**  Generate a report that lists all readers and the users currently assigned to them, or you can specify a particular reader and view only the users for that reader.
- \_ **Users of Groups**  Generate a report that lists all user groups and the users currently assigned to them, or you can specify a particular user group and view only the users for that group.
- \_ **Users Entry Log**  Generate a report that lists user entry data for all users and all a readers, or you can specify which readers and users to list. You can also specify a timespan or Begin and End dates on which to report.
- \_ **Users Entry/Exit Log** Generate a report that lists user entry/exit data for all users and all a readers, or you can specify which readers and users to list. you can also specify a timespan or Begin and End dates on which to report.

#### **ALARM REPORTS**

- **Alarms Log** Generate a report by alarm for all readers in all timespans, or specify which alarms, timespans, or Begin and End dates.
- \_ **Readers Alarms Log** Generates a report by reader for all alarms in all timespans, or specify which readers, timespans, or Begin and End dates.

#### **TRANSACTION REPORTS**

**Transactions** - Generate a report for all transactions at all readers for all users during all timespans, or specify which transactions you wish to list.

#### Creating Reports in WAMS

The first step in creating reports in WAMS is to configure report settings. Here you can enter your company name and include a picture or logo that will be included in any files exported or printed from the application. Once you have configured your report settings you are ready to choose a report type and generate the report. From there you can print the report, or export the report to any number of file formats such as .doc, .rtf, .rpt, etc.

To get started, select Applications>WAMS Reports from the WAMS Configurator main menu.

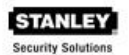

Once you enter your login and password, the WAMS Reports main screen opens.

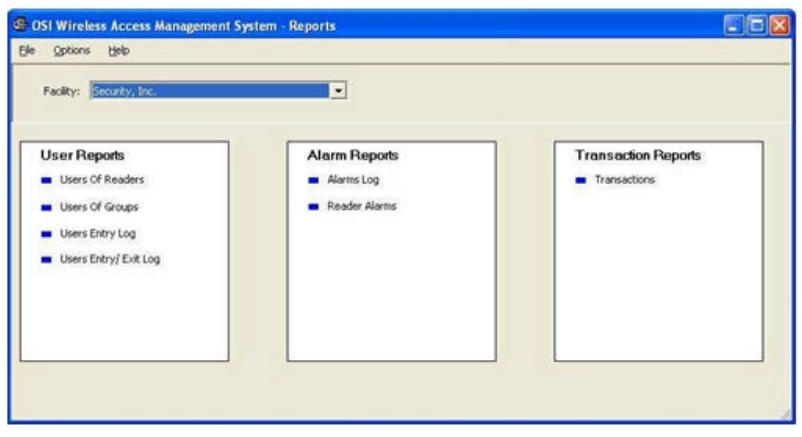

#### **Configure Report Settings**

You can include your company or organization name and logo with any report. WAMS supports both .bmp and .jpg image formats.

#### *To configure report settings:*

- 1. In the Facility box, select the Facility you wish to create the setting for.
- 2. Select **Options>Report Settings**. The Set Company Name and Logo for Reports dialog box opens.

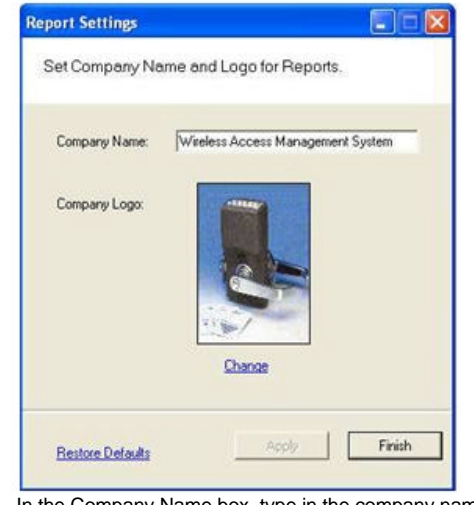

3. In the Company Name box, type in the company name you wish to appear on your reports.

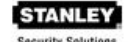

- 4. Under Company logo, click the **Change** link. Use the Select Logo browser to navigate the file you wish to include.
- 5. Click **Open**. The file is now uploaded to the WAMS Reports settings.
- 6. Click **Finish** to save your settings and begin working with Reports.

#### **Generating a Report**

This section presents steps to create some example reports. Once you are familiar with the basic operations, you will be able to create your own reports using the selections available in WAMS Reports. First we'll look at a Users of Readers report with All Users selected. Then we'll look at a filtered report using the options under the Report Settings categories.

*NOTE: The Reports application won't show much data until you have configured your system, added Users and User Groups, and begun collecting transactions. Once this occurs, you can experiment with the options to get the reports that will be most significant for your operation.* 

#### *To Generate a Report:*

- 1. In the WAMS Reports main screen, under the User Reports box, click on Users of Readers. WAMS Reports opens at the basic users of Readers Reports generator.
- 2. In the Facility box, select the Facility you wish to report on.
- 3. Available report settings are listed on the left, and the results are shown on the right. For this particular report, the default will be <All Readers>.

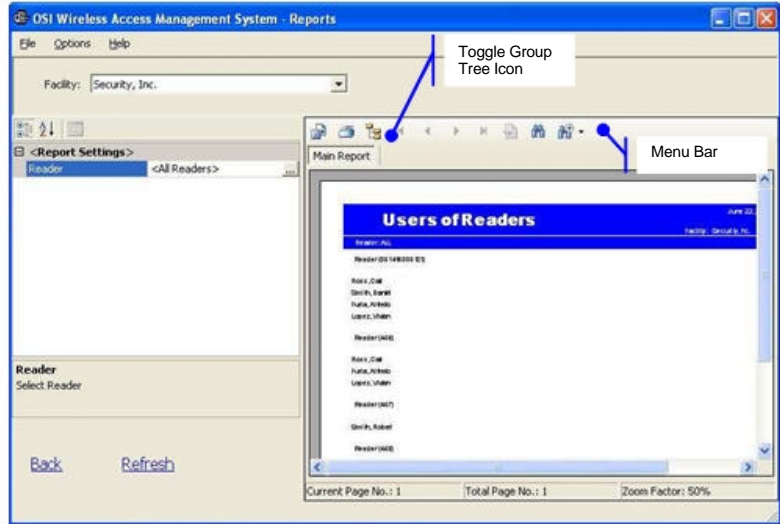

- 4. Use the scroll bars to view the data, use menu icons to export, print, scroll through multipaged reports, or use the Zoom tools to get a closer look.
- 5. If you have a large number of readers, Click the Toggle Group Tree icon and highlight a specific reader to jump to its section in the report.

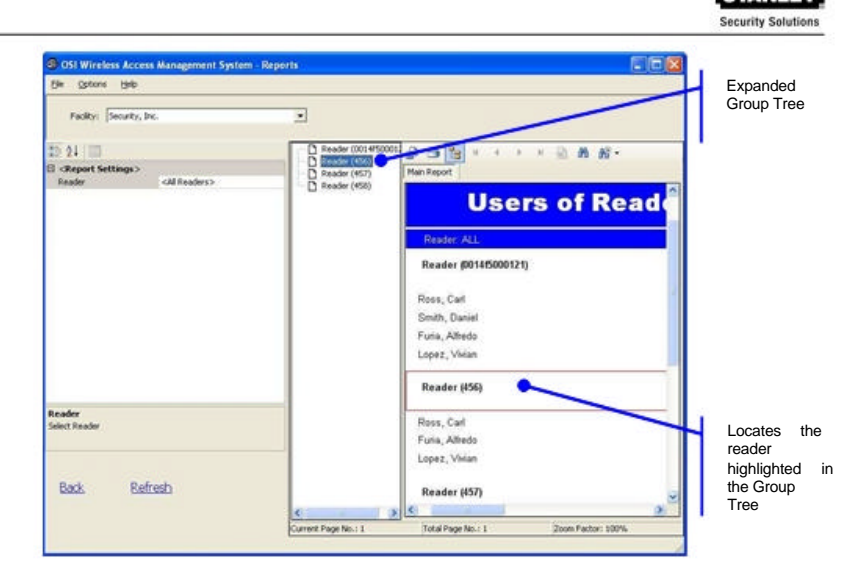

6. Click **Back** (bottom left of screen) to return to the Report Generator screen.

#### *To create filtered report:*

- 1. In the WAMS Reports main screen, select the Facility you wish to report on. In our example, we created a facility called Test.
- 2. Under the User Reports box, click on Users Entry Log. In this report set up, more selections are available for this report than for the Users of Readers report, including Reader, User, and Report Timespans. You can use any or all of these selections to filter your report. Each report type will have different selections available depending on the data available for the report. The defaults are always All. In the following example, we are filtering for Test Reader2, All Users, and All Timespans.
- 3. Under Report Settings, click on the Reader field then click the ellipsis button. The Select Reader dialog box opens.

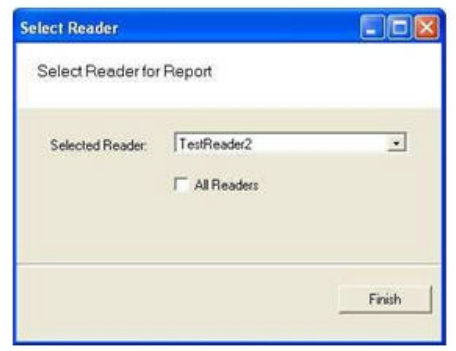

- 4. Clear the All Readers box just below the drop-down list box.
- 5. Select the reader you wish to filter for from the drop-down list.
- 6. Click **Finish**. The report results will display data for only the reader you selected.

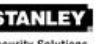

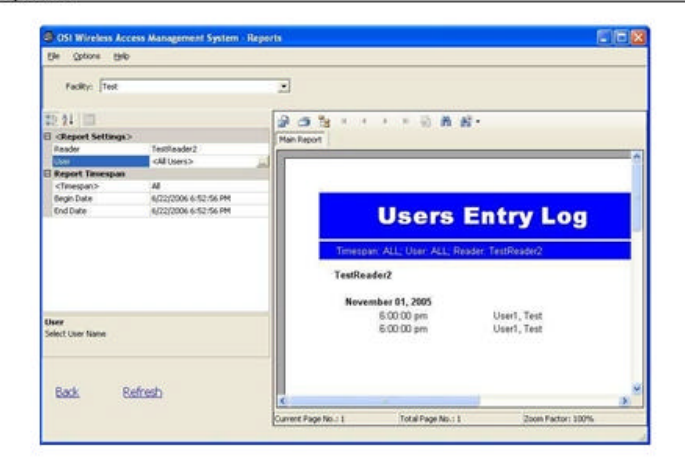

#### **Generating Larger Reports**

The more records you include in your report, the longer the report will take to generate. During report generation, you can use other WAMS applications; however, you can generate only one report at a time in the Reports application. If you define a report that will take more than 30 minutes to generate based on the records included, WAMS will present the following message:

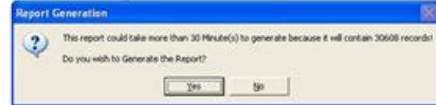

In the example, WAMS detects that the defined report contains about 30,000 records and will take more than 30 minutes to generate. If this is acceptable, simply select **Yes** and the report will be generated. Select **No** if this is an inconvenient time to generate the report, or review your report definitions to see if you can further filter the report and still get the information you need. When you select Yes, the report begins to generate and WAMS displays the Elapsed Time as the report runs.

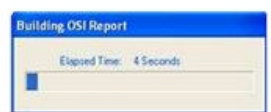

#### **Printing and Exporting Reports**

Once you are satisfied with your report, you can print to a local or networked printer, or export the report in several formats. Your results will be determined by the options you select and how you wish to use the data. For example if you export to an Excel® file, you may get a different formatting result than if you export to an Adobe Acrobat<sup>®</sup> file or print directly from WAMS. However, you may wish to export to an Excel file and use the data in another format.

The following example was printed from an Adobe Acrobat .pdf file exported from WAMS reports. It retains all the formatting as displayed in WAMS Reports.

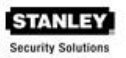

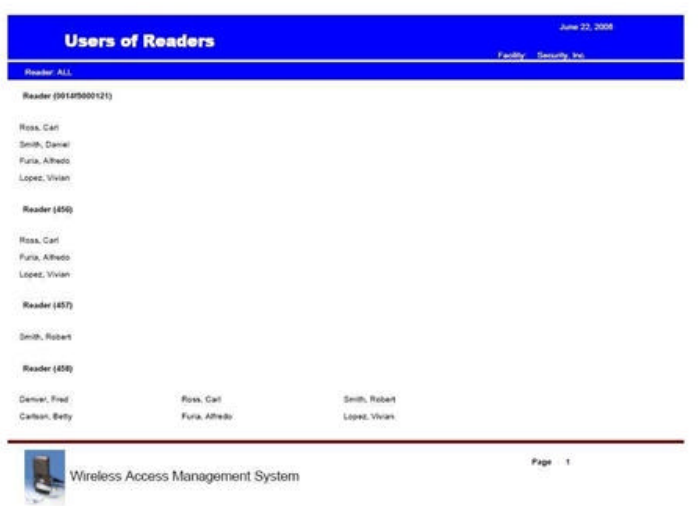

#### *To print a report:*

- 1. Create the report using the features described in the previous sections.
- 2. Click the Printer icon in the menu bar.
- 3. Navigate to the printer you wish to use.
- 4. Print using the appropriate actions for the chosen printer.

#### *To export a report:*

- 1. Create the report using the features described in the previous sections.
- 2. In the menu bar, click the Export Report option.
- 3. In the Export Report dialog box, select a format type from the drop-down list. The available types are:
	- $\gamma$  Crystal Reports (\*.rpt)
	- $\gamma$  Adobe Acrobat (\*.pdf)
	- \_ Microsoft Excel (\*.xls)
	- $\gamma$  Microsoft Excel Data Only (\*.xls)
	- \_ Microsoft Word (\*.doc)
	- $\forall$  Rich Test Format (\*.rtf)
- 4. Navigate to the location you wish to export to.
- 5. Enter a filename for the file.
- 6. Click **Save**.

Now you can use the report in any manner you wish, depending on the format exported.

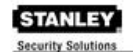

### Using Dialup Networking

Set up and use of Dialup Networking is described in Appendix A of the Administrator's Guide.

## Using WAMS System Administrator

You can archive and restore data and import data from a legacy OFM Database or commadelimited file using the System Administrator application. You must have Administrator privileges to use this tool. Complete instructions are presented in the Administrator's Guide.

urity Solutions

### Index

### *A*

Alarms · 24 alarm  $log \cdot 28$ check status · 28 responding to  $\cdot$  27 silencing · 28 *Antennas* approved · 5 Associations · 13

### *C*

comma-delimitted file · 35 Credential Settings · 14 Card type · 15 Keypad type · 15 Registering the Credential · 16 Credentials adding a credential type · 20

### *D*

Dialup Networking · 35 Display Options  $\cdot 8$ 

### *E*

Exporting Reports · 33

### *F*

Facility Tab · 8 *filtered report* · 32

### *G*

General User · 21

### *M*

*Master Timezone* · 10

#### *O*

OFM Database · 35

### *P*

Printing Reports · 33 Privileges · 21 General Users · 21 Manager · 21 Program Administrator · 5 Prox Card Type · 19

### *R*

Reader Controfl Shunt Time · 22 Reader Control Operate Time · 22 Readers Tab · 9 Registering credentials Keypad credentials · 16 Registering *Credentials* Mag Card · 17 Prox Card · 18 Smart Card · 19 USB Card Reader · 18 using a card reader · 17 using a local reader · 18 Using a Serial Card Reader · 18 Reports Configure · 30 Create · 31 Filtered · 32 Larger · 33

### *S*

System Administrator · 7, 35 System Performance · 29

### *T*

Timezone Groups · *See* Administrator's Guide Timezone Intervals · *See* Administrator's Guide Timezone User Groups · *See* also Administrator's Guide Timezones Tab · 10 Transactions · 15, 23 Alarms tab · 24 displaying transactions · 25 Transactions Tab · 23

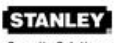

Security Solutions

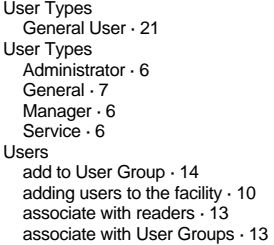

creating User Groups · *See* Administrator's<br>
Guide<br>
General · 21<br>
Manager · 21<br>
User ID · 13<br>
Users Tab · 10

### *W*

WAMS Configurator desktop icon · 7 Login · 7 WAMS users · 6